## 【PC版 2024年5月満期以降 継続手続き手順】 Clickar更新サービスお手続き手順(所要時間目安:約10分) 面面イメージはPC版です。 ● 損保ジャパン ご契約者の皆さまへ 1 事前確認 損保ジャパンでは、職場やご自宅のパソコン・スマートフォンからインターネット上で  $\boldsymbol{G}$ 24時間いつでも自動車保険のご継続手続きが可能です! この機会に ぜひ団体扱自動車 Ř 保険WEB更新サービス *Clickar*(クリッカー)をご利用ください。 © JAPAN-DA ● 損保ジャパン ■■じる 個人情報の取扱いならびに勧誘方針  $2\frac{\text{NPPHRHS}}{\text{Tr}\sim 8}\rightarrow \frac{\text{NPPHRHS}}{3.64\text{KRS}+8105}\rightarrow \frac{4.8\text{FPMRHS}}{4.8\text{FPMRHS}}\rightarrow \frac{5.89357\text{FRS}}{3.21\text{N}}\rightarrow$  $1.46002$ スマートフォンで ★★お手続き前に★★ Q 損保ジャパン マイページ 事前確認 お手続きされる場 等をご確認いただき「確認しまし ①ポップアップブロックの設定を「無効」にしてください。 ・事前確認  $\bullet$  BLC-3 ②メール設定でドメイン指定(@sompo-japan.co.jp)してください。 「損保ジャパン 合は、カメラで二 お手続きにあたって、以下の内容をご確認ください。 た」をチェックしてください。 ③キーワード検索、または二次元コードの読み取りをしてください。 マイページ」で 次元コードを読み 受付区分 満期更次 <br />
<br />
<br />
<br />
<br />
<br />
<br />
<br />
<br />
<br />
<br />
<br />
<br />
<br />
<br />
<br />
<br />
<br />
<br />
<br />
<br />
<br />
<br />
<br />
<br />
<br />
<br />
<br />
<br />
<br /> キーワード検索取ってください。 クしてください。 お手続きフロー 1.事前確認 Clickar更新サービス部分 マイページ部分 1.マイページログイン 契約内容確認 2 契約内容確認 ①契約基本情報の確認 7.重要事項等確認 **【 2.契約基本情報の確認**<br>◆<del>・・・・・・・・・・・・・・・・・・・・</del><br>▲ ・っ <del>・・・・・・・・・・</del> 2. マイページトップ~ご契約の選択 3.補償内容の確認 8. お申込み手続き 3.自動車保険更新のご案内画面 4.契約詳細の確認 ■ 間じる 9.手続き完了 ● 撮保シャパン LEGAL ANGELE LINGUAL ARENEW LEGALIS AVENUE

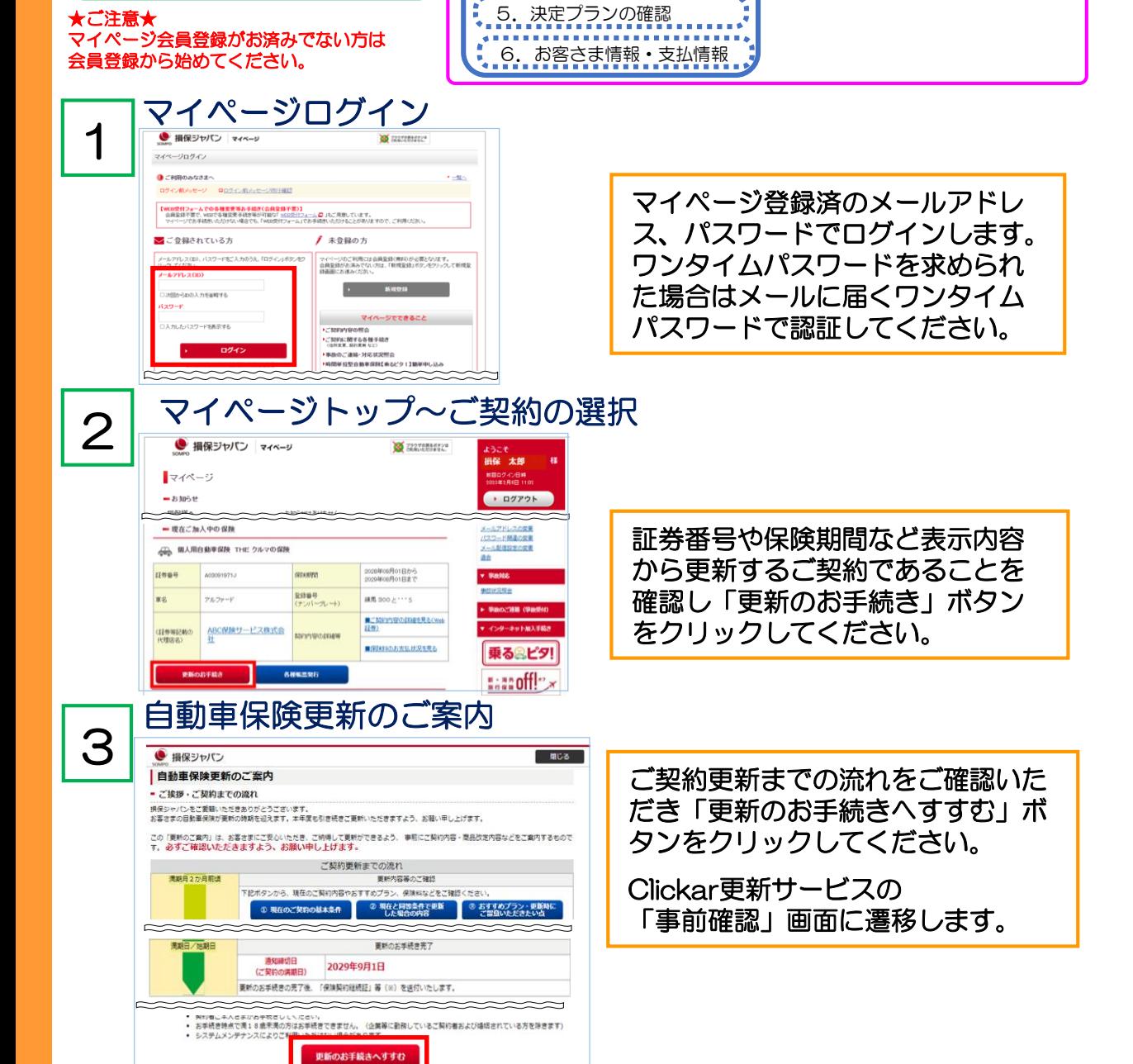

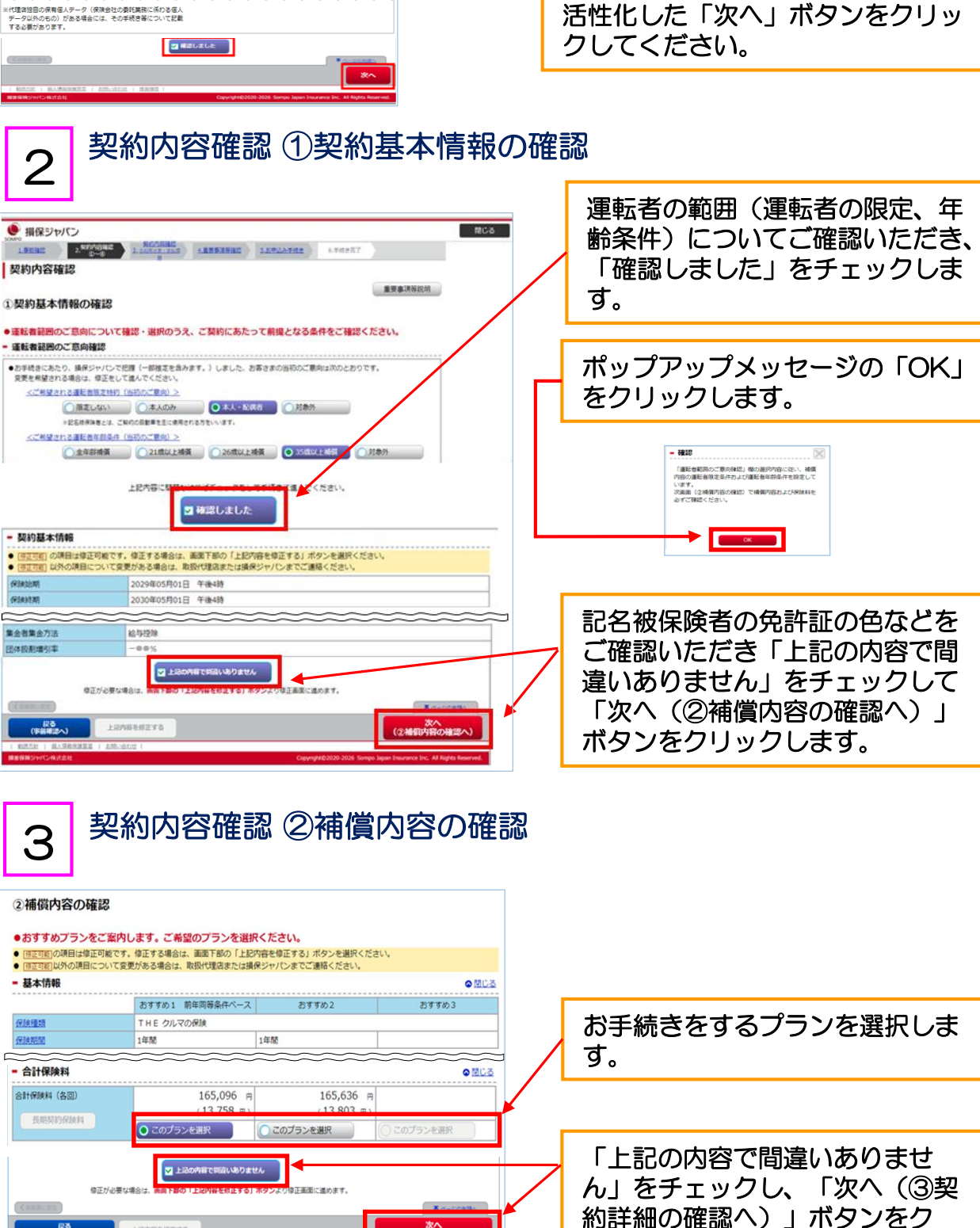

■ 反る<br>本情報の確認へ) | 上記内容を修正する

リックします。

【PC版 2024年5月満期以降 継続手続き手順】

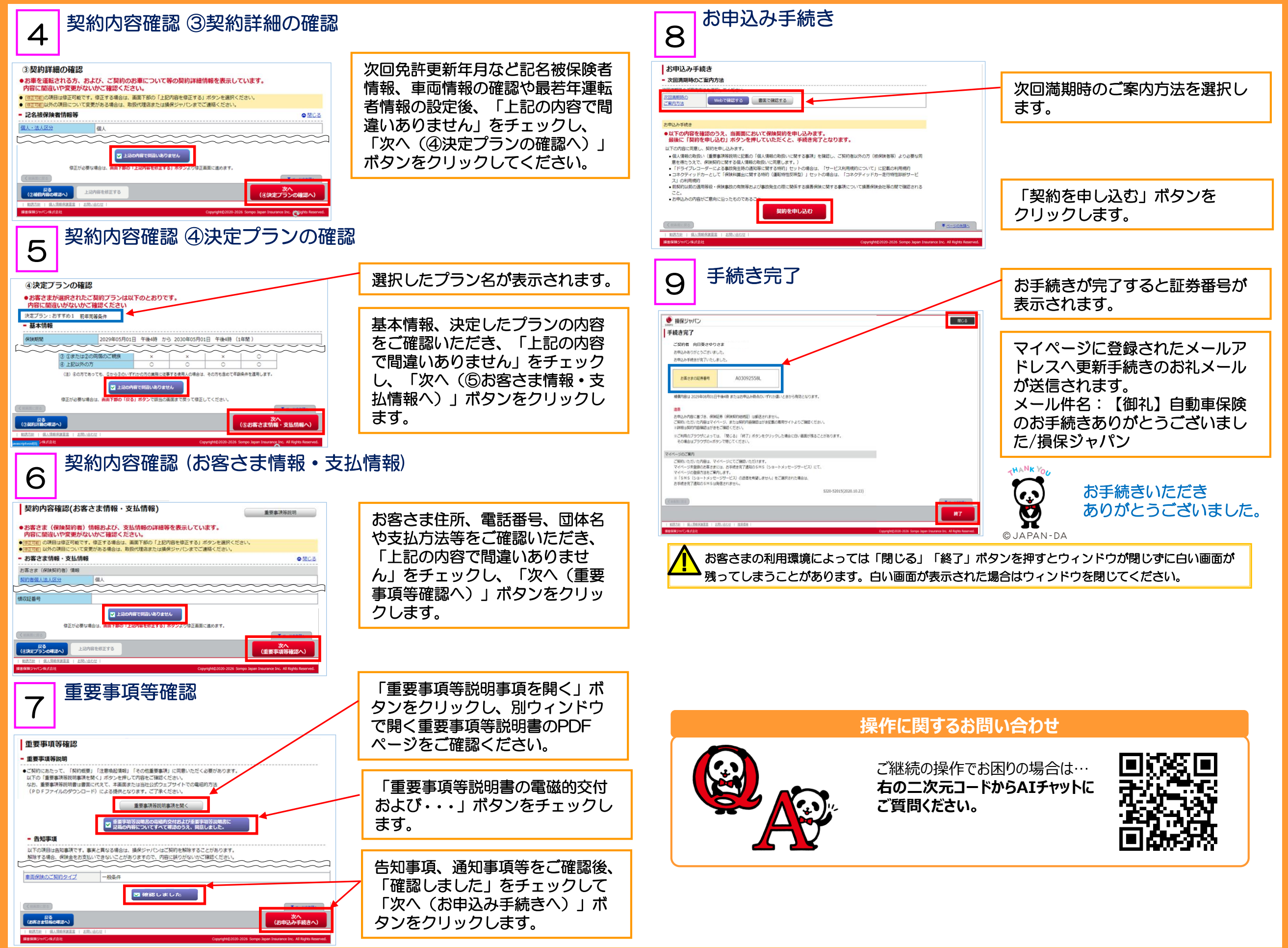